# **DeLoad**<sup>™</sup> User's Manual

# UM-0084-A0

#### Software & Manual

© Datataker Pty. Ltd. 2003-2004 All rights reserved

Information in this document is subject to change without notice and does not represent a commitment on the part of Datataker Pty. Ltd. The software (which includes any database supplied therewith) described in the document may be furnished subject to a licence agreement. It is against the law to copy the software except as specifically allowed in the licence.

The customer, in applying the products and software described herein, accepts that the products are wholly or partly programmable electronic systems that are inherently complex and which cannot thus be guaranteed to be free from errors. In doing so, the customer accepts the responsibility to ensure that the products are correctly programmed, configured, installed, commissioned, operated and maintained by competent and suitably trained staff and in accordance with any instructions provided or dictated by good engineering practices.

The software and products described herein are subject to continuous development and improvement. All information of a technical nature is given by Datataker Pty. Ltd. in good faith, but Datataker Pty. Ltd. shall not be liable for any omissions or errors herein or within the software herein described.

#### Software Disclaimer

Datataker Pty. Ltd. will under no circumstances be responsible for direct, indirect, incidental, or consequential damages, death or personal injury arising from the use or misuse of this documentation or the products and software described herein.

# **CONTENTS**

| 1. | INTROD  | DUCTION                                     | 1 |
|----|---------|---------------------------------------------|---|
| 2. | SYSTEM  | M REQUIREMENTS                              | 1 |
| 3. | SETUP   | DELOAD                                      | 1 |
| 4. | DELOA   | D MENUS                                     | 3 |
| 4  | 1 DEI   | LOAD OPTIONS                                | 3 |
|    | 4.1.1.  | Port List                                   |   |
|    | 4.1.2.  | Find Ports                                  |   |
|    | 4.1.3.  | Find                                        |   |
|    | 4.1.4.  | Add                                         |   |
|    | 4.1.5.  | DataTaker List                              | 4 |
|    | 4.1.6.  | Delete                                      |   |
|    | 4.1.7.  | View                                        | 4 |
|    | 4.1.8.  | Unload                                      | 4 |
|    | 4.1.9.  | Terminal                                    | 4 |
| 4. | 2. EMA  | AIL                                         | 4 |
|    | 4.2.1.  | Server Name                                 | 5 |
| 4. |         | P PORT                                      |   |
|    |         | Server Requires Authority                   |   |
|    | 4.3.2.  | Authentication Type Login                   |   |
|    | 4.3.3.  | Email Test                                  | 5 |
|    | 4.3.4.  | Sender                                      |   |
|    | 4.3.5.  | Account Name                                |   |
|    |         | Password                                    |   |
|    | 4.3.7.  | Site ID                                     |   |
| 4. |         | D                                           |   |
|    |         | FTP Server Name                             |   |
|    |         | FTP User Name                               |   |
|    |         | FTP Password                                |   |
|    |         | FTP SiteID                                  |   |
|    |         | FTP Test                                    |   |
| 4. |         | TIONS                                       |   |
|    | 4.5.1.  | Show DeLoad Form                            |   |
|    | 4.5.2.  | Unload Data when DeLoad Starts              |   |
|    | 4.5.3.  | Unload everything                           |   |
|    | 4.5.4.  | Show unload directory                       |   |
|    | 4.5.5.  | Copy to desktop                             |   |
|    | 4.5.6.  | Desktop Directory                           |   |
|    | 4.5.7.  | Append unloaded data to the last saved file |   |
|    | 4.5.8.  | Hide DeLoad after unload                    |   |
|    | 4.5.9.  | Exit after unload                           |   |
|    | 4.5.10. | Show Messages                               |   |
|    | 4.5.11. | Lock                                        | 9 |

| 4.6.  | Log   | GER CONFIGURATION                                                 | 9    |
|-------|-------|-------------------------------------------------------------------|------|
| 4.6   | .1.   | DataTaker Details                                                 | 9    |
| 4.7.  | Loa   | D OPTIONS                                                         |      |
| 4.7   | .1.   | Send Program to dataTaker                                         | . 10 |
| 4.7   | .2.   | Send Program to Memory Card                                       |      |
| 4.7   | .3.   | Send Program to Flash Ram                                         |      |
|       | _     | OAD OPTIONS                                                       |      |
| 4.8   |       | Schedules                                                         |      |
| 4.8   | .2.   | ULAST                                                             |      |
| 4.8   | .3.   | CSV                                                               | .12  |
| 4.8   | .4.   | HTML                                                              |      |
| 4.8   | .5.   | Records                                                           |      |
| 4.8   | .6.   | Description                                                       |      |
| 4.8   | .7.   | SaveTo Disk                                                       |      |
| 4.8   | .8.   | Edit                                                              | .13  |
| 4.8   | .9.   | Master Directory                                                  |      |
| 4.8   | .10.  | Unload to an Access database                                      | .13  |
| 4.8   | .11.  | Edit Access database                                              | .13  |
| 4.8   | .12.  | Send Via Email                                                    | .13  |
| 4.8   | .13.  | Edit List                                                         | .13  |
| 4.8   | .14.  | Send Via FTP                                                      | .13  |
| 4.8   | .15.  | Unload                                                            | .13  |
| 4.8   | .16.  | Unload Run                                                        | .13  |
| 4.8   | .17.  | Unload Send                                                       | .13  |
| 5. AP | PLIC  | ATIONS USING DELOAD                                               | .14  |
| 5.1.  | Hein  | NG THE ICON TO PROGRAM THE LOGGER                                 | 14   |
| 5.2.  |       | NG THE ICON FOR GETTING DATA FROM THE LOGGER                      |      |
| 5.3.  |       | WANT TO AUTOMATICALLY DOWNLOAD DATA FROM A LOGGER CONNECT         |      |
|       |       | ERNET PORT ONCE PER DAY AND EMAIL THE DOWNLOADED FILES            |      |
| 5.3   |       | Run DeLoad Options                                                |      |
|       | .2.   | Setup Windows scheduler                                           |      |
|       |       | WANT TO DOWNLOAD EVERY 1 MINUTE FROM AN ATTACHED LOGGER AND       |      |
|       |       | ORMATION TO A WEB SITE, THEN USE EXCEL TO GRAPH THE INFORMATIO    |      |
|       |       | PDATE RATE.                                                       |      |
| 5.4   | .1.   | Setup DeLoad                                                      | .18  |
| 5.4   |       | Configure Excel                                                   |      |
| 5.4   | .3.   | Setup Windows scheduler                                           | . 20 |
| 5.5.  | Hov   | V DO WE SET THE $f W$ INDOWS SCHEDULER TO RUN DIFFERENT LOGGERS A | λT   |
| DIFFE | RENT  | RATES                                                             | .21  |
| 5.6.  | Hov   | V DO WE PERMANENTLY RECORD A PROGRAM INTO A DATATAKERS            |      |
| MEMO  | RY US | SING DELOAD                                                       | .22  |
| 5.7.  | Hov   | V DO WE DELETE A PROGRAM WHICH HAS BEEN FLASHED INTO A LOGGER     | ≀S   |
|       |       |                                                                   |      |
| 5.8.  | Hov   | V DO WE SAVE DATA TO AN ACCESS DATABASE                           | .23  |
| 5.9.  | IF D  | ELOAD DOES NOT SHOW THE APPROPRIATE COMMUNICATIONS PORTS          | .24  |

| 5.10. SE  | TUP WINDOWS WITH CUSTOMIZED FILE TYPES, WHICH, WHEN DOUB     | LE        |
|-----------|--------------------------------------------------------------|-----------|
| CLICKED A | RE SENT TO A SPECIFIC LOGGER                                 | 25        |
| 5.10.1.   | Create Icons on the desktop for the three different sites    | 25        |
| E 10 2    | Create a director, which is to contain the programs on the   | la alstan |
| 0.10.2.   | Create a directory which is to contain the programs on the d | iesklop   |
| 5.10.2.   | 25                                                           | ieskiop   |
|           |                                                              | •         |
| 5.10.3.   | 25                                                           | 27        |

### 1. INTRODUCTION

DeLoad is a simple and compact utility designed to integrate the operation of the *dataTaker* data logger onto your PC's desktop. DeLoad greatly simplifies the downloading of data and the automation of operation of the logger particularly when unskilled operators are involved. When DeLoad has been configured it is simple matter to double click a particular logger's ICON on the desktop and the data will be downloaded. In addition the *dataTaker* data logger can be programmed simply by dropping a text file containing a *dataTaker* program on to the ICON and the program is sent to the logger.

# 2. SYSTEM REQUIREMENTS

- Windows 98/NT/2000/XP
- 15MB free hard disk space
- dataTaker DT50, DT500, DT600 series data logger; or
- dataTaker DT800 data logger.

# 3. SETUP DELOAD

- It is necessary to install DeLoad version 2.18 or above. The latest version can be downloaded free from www.datataker.com.
- If upgrading from a previous version uninstall the old version first.
- If the installation process requests that the install wants to overwrite old files select 'No'.
- Connect the loggers you are using to a serial port on your PC.
- To run DeLoad on the PC go to Start/Programs/Datataker/DeLoad
- When DeLoad runs the first time it will search all the available serial ports for any installed *dataTaker* data logger.
- When the process is complete a panel showing a logger picture is displayed for each connected logger.
- Select the 'Unload Options' Tab
- Set the name of the logger in the Description field.
- Select the schedules and the file format to be downloaded.
- Amend the location of the saved file if required.

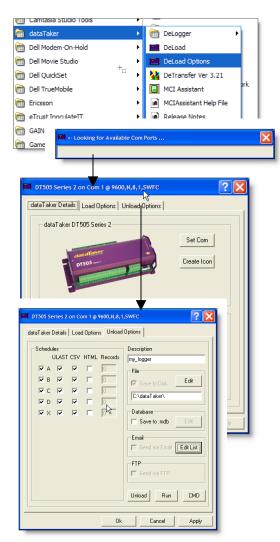

• In this example a CSV (comma separated file) has been selected which is appropriate for importing files into Excel and the ULAST option. Selecting the ULAST option will download only data not previously downloaded i.e. new data.

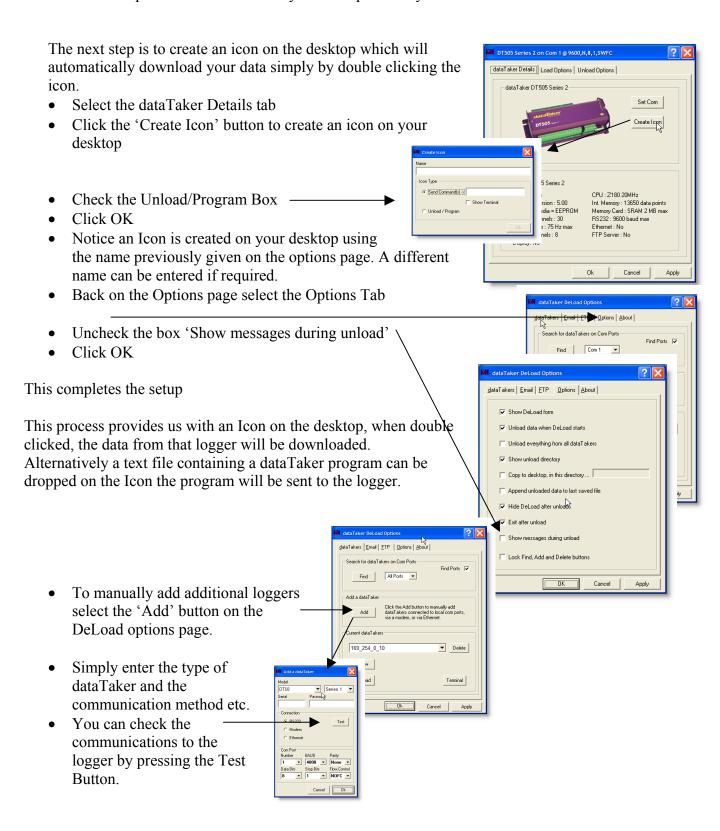

# 4. DELOAD MENUS

# 4.1. DeLoad Options

This panel allows the user to find, add, view and delete *dataTakers* in DeLoad. *dataTakers* appear in the list below. To view or edit load and unload settings for a dataTaker, either find it automatically using the Find button or add it manually using the Add button, then click on View

### 4.1.1. Port List

Sets the Com Ports that will be searched when the Search button is clicked. If you have trouble with certain Com Ports or only want DeLoad to search

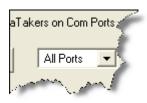

particular ports, edit the AvailablePorts setting in c:\program files\deload\options.ini. eg:

AvailablePorts=0 allows all ports,

AvailablePorts=134 will allow ports 1, 3 and 4.

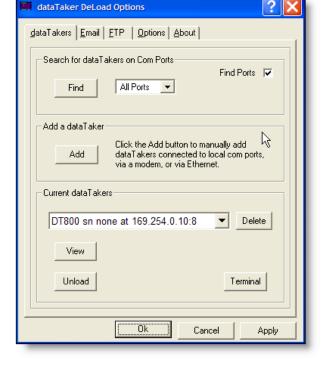

# 4.1.2. Find Ports

Com Ports on this computer are by default automatically registered with DeLoad each time it starts and when the Find button is clicked.

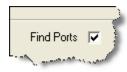

To manually set the Com Ports which DeLoad checks, when it runs, uncheck this box and edit the AvailablePorts setting in c:\program files\deload\options.ini. eg: AvailablePorts=124 will make DeLoad check com ports 1, 2 and 4 each time it runs.

#### 4.1.3. Find

This button will delete all *dataTakers* previously found and will add those currently found connected to local Com Ports on this computer. *dataTakers* added manually will not be removed.

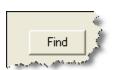

#### 4.1.4. Add

To add *dataTakers* connected via a modem or via Ethernet click on the Add button. *dataTakers* connected to local com ports can also be manually added using this button.

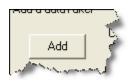

### 4.1.5. DataTaker List

This list shows all the *dataTakers* that have been registered with DeLoad.

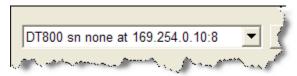

#### 4.1.6. Delete

Click this button to delete a dataTaker from the list. No Data or programs are deleted, and the dataTaker can be re-added at any time.

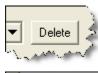

#### 4.1.7. View

Click this to view and edit load and unload options for each dataTaker in the list.

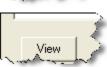

### 4.1.8. Unload

Click this to unload all data from all *dataTakers* in the above list as per settings in the unload options control panel for each *dataTaker*.

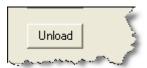

### 4.1.9. Terminal

This button can be used to send programs to the *dataTaker*. Click this button to bring up a terminal connected to the current *dataTaker* in the list. Enter the program text to be sent to the *dataTaker* in the transmit window.

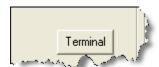

Hit the Enter key to send the current line,

Shift Enter - to create a new line

Control c - to copy Control v - to paste

Alt a - to send all text in the transmit window

Alt Backspace - to delete all text in the current window.

Double click to bring back a maximised window.

Text sent back by the dataTaker appears in the receive window.

# 4.2. Email

DeLoad can be used to send downloaded data to one or multiple email addresses.

This panel allows the user to configure login and account settings for an SMTP mail server. To use to send email with attached data from *dataTakers* configured for DeLoad. The mail settings are global and apply to all *dataTakers*. Your computer either must be part of the same DNS domain as the SMPT server, alternatively an account set up on the server and the user name and password known to access the account

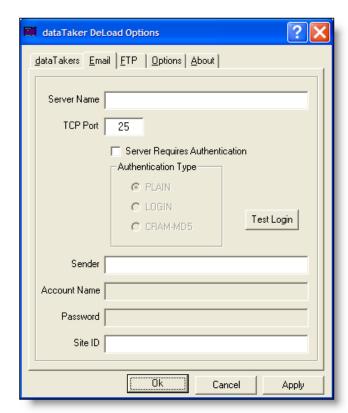

#### 4.2.1. Server Name

Type in the DNS name or IP address of the SMTP server that's to be used to send emails.

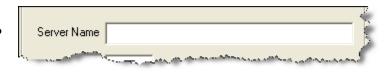

### 4.3. TCP Port

This is the TCP port number for the SMTP server. The standard port number for SMTP servers is 25.

# TCP Port 25

Server Requires Authentication

Authentication Type

# 4.3.1. Server Requires Authority

If your computer is not part of the same DNS domain as the SMTP mail server you want to use, you must click this box to enable STMP authentication. Most SMTP servers will not allow open relaying of SMTP messages,

and so it is necessary provide a user account name and password.

# 4.3.2. Authentication Type Login

At present, DeLoad only supports LOGIN authentication, so choose this option. The SMTP server specified in the "Server Name" box must also support LOGIN authentication.

# 4.3.3. Email Test

Click this button to check that you can login to the SMTP server you have chosen. This test must pass on the computer that will be running DeLoad to enable data to be sent via email.

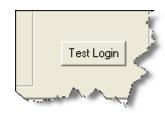

#### 4.3.4. Sender

Type in the email address to appear in the "From" header in sent emails.

#### 4.3.5. Account Name

Type in the account name. This account must exist on the SMTP server.

#### 4.3.6. Password

Type in the password for the account.

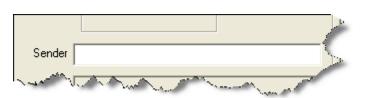

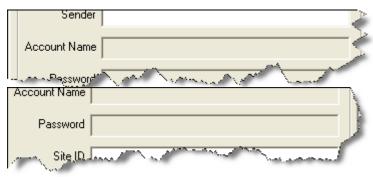

# 4.3.7. Site ID

Text typed in here will appear in the subject and body of all emails sent by DeLoad.

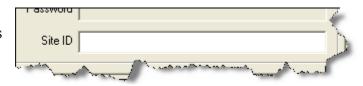

# 4.4. FTP

This panel allows you to configure login and account settings for an FTP server to use to send data from *dataTakers* to a remote FTP site. FTP settings are global and apply to all *dataTakers*. It is necessary to have an account set up on the remote FTP server and with the user name and password for that account.

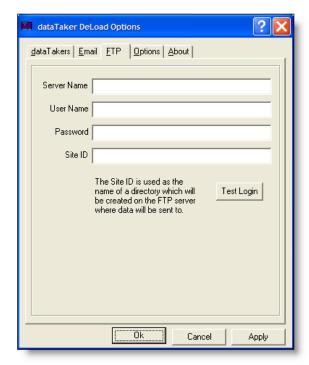

### 4.4.1. FTP Server Name

Type in here the DNS name or IP address of the FTP server to be used to use to send data to.

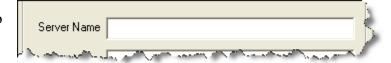

# 4.4.2. FTP User Name

The account name for the FTP server must be entered here. The account must exist on the FTP server.

#### 4.4.3. FTP Password

Type in the password for the FTP account.

#### 4.4.4. FTP SiteID

Text type in here will be used as the name of a directory that will be created on the FTP server in which

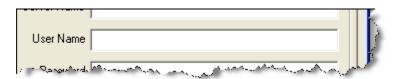

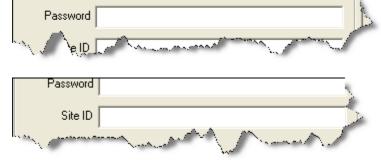

data being sent will be saved. Spaces will be removed.

#### 4.4.5. FTP Test

Click this button to check that the login to the FTP server that has been chosen correctly. This test must pass on the computer that will

be running DeLoad to enable data to be sent via FTP.

# d as the which will Test Login FTP server

# 4.5. Options

This panel allows the various options to be set allowing the way DeLoad runs when it is unloading data from a *dataTaker*.

# 4.5.1. Show DeLoad Form

Tick this box if DeLoad to be visible on the desktop when started.

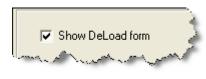

# 4.5.2. Unload Data when DeLoad Starts

Tick this box if you want DeLoad to automatically start unloading data when started. If unticked, the Unload button on the DeLoad form must be clicked to unload data.

# 4.5.3. Unload everything

When this box is ticked DeLoad will be configured to find all dataTakers connected to local com ports on this computer and will unload all data from all dataTakers

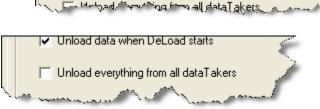

Unload data when DeLoad starts

to c:\datataker\unloadall. When this box is unticked, you must either click the Find button to automatically find *dataTakers* connected to this computer, or click the Add button to manually add *dataTakers*. DeLoad will then unload data from *dataTakers* in the list as specified in the edit panel for each dataTaker. Click the Edit button to view and change unload settings for each dataTaker.

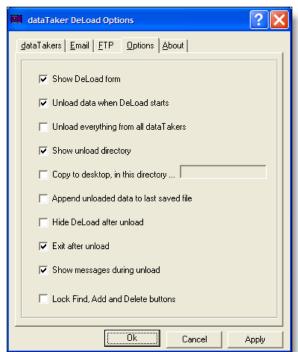

# 4.5.4. Show unload directory

When this box is ticked the directory in which data is being saved to is made visible on the desktop.

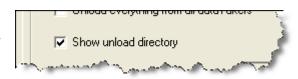

# 4.5.5. Copy to desktop

Tick this box to save data in files on the desktop in addition to the directory chosen in the Edit panel for each *dataTaker*.

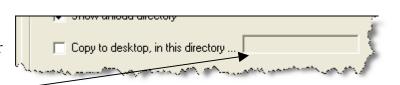

# 4.5.6. Desktop Directory

Enter in here the name of a directory on the desktop which DeLoad will create and save data to. If this is left blank, data will be saved to files on the desktop.

# 4.5.7. Append unloaded data to the last saved file

If this box is ticked, data is appended by schedule to files named schedn where n is the dataTaker schedule. If unticked, data is saved to separate files by schedule each time data is unloaded.

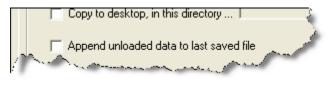

In this case the files are named datetimen.csv or datetimen.txt where datetime is the date and time in the format as set in the Regional Settings control panel of the computer, and n is the *dataTaker* schedule.

#### 4.5.8. Hide DeLoad after unload

If this box is ticked the DeLoad form will be hidden after data has been unloaded from all *dataTakers*. DeLoad will still be running in the background.

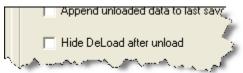

# 4.5.9. Exit after unload

If this box is ticked DeLoad will close down when data has been unloaded from all *dataTakers*.

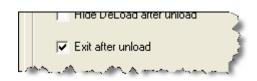

# 4.5.10. Show Messages

When this box is ticked DeLoad will pop up messages if errors occur and when unloading has finished. Make sure this box is unticked if you want DeLoad to run automatically using a scheduler.

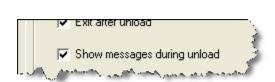

### 4.5.11. Lock

Lock the Find, Add and Delete buttons to make it harder to accidentally modify or remove existing *dataTakers*.

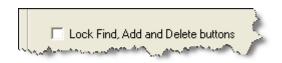

# 4.6. Logger Configuration

### 4.6.1. DataTaker Details

#### 4.6.1.1. **Set Com**

Click to select the method by which

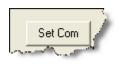

DeLoad will communicate with the dataTaker, and to edit communications settings.

# **4.6.1.2.** Create Icon

Click this button to create an icon for

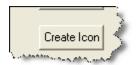

this dataTaker on the desktop. Icon can be used for the following functions:-

- Download data from a dataTaker.
- Send a program to a dataTaker.
- Send a command to a dataTaker.

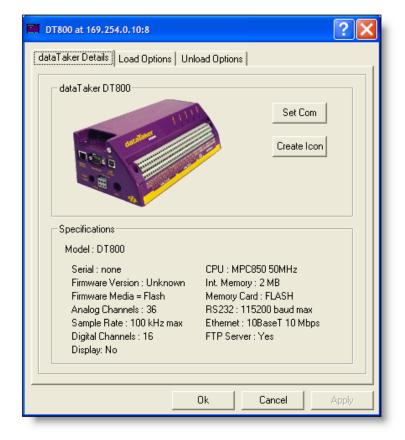

Simply double click an icon on the desktop to unload data for this *dataTaker*. Alternatively a program can be sent to the *dataTaker* by dragging the program onto the icon. Note that Options control panel must be closed when dragging a file to an icon. Double clicking on a command icon sends the set command to the *dataTaker*.

# 4.7. Load Options

# 4.7.1. Send Program to dataTaker

# 4.7.1.1. **Program**

Click this to send a program to the dataTaker. Note that for

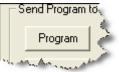

DT50/500 range of dataTakers, existing programs and data must be deleted first before new programs are sent. You will be prompted to delete programs and data if necessary. Programs sent are checked for correct dataTaker language syntax and errors. You can also drag a program onto a shortcut for a *dataTaker* to send it

# 4.7.1.2. Clear

Click this to delete any current programs in the dataTaker.

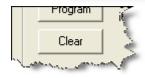

DT800 at 169.254.0.10:8

Program

Clear

Send Program to dataTaker

Send Program to Memory Card

Send Program to Flash RAM

Program

Clear

dataTaker Details | Load Options | Unload Options |

Send a program to the dataTaker and start

Programs and data for this dataTaker type are

automatically synchronised between the memory card and internal memory when a

memory card is plugged into the dataTaker.

Send a program to internal Flash RAM in

the dataTaker, or delete any existing

0k

Cancel

programs stored in Flash RAM.

it running, or clear any existing programs.

# 4.7.2. Send Program to Memory Card

#### 4.7.2.1. **Program Card**

Click this to send a program to a memory card plugged in to the dataTaker. An option will be given to run the card program once it has been sent to the card. Programs sent to memory cards are not checked for errors. To check for errors send the program to the *dataTaker* first and then delete it and send it to the card.

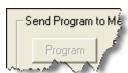

Note that for DT800 *dataTakers* this option is unavailable as programs stored internally are automatically synchronized when a card is plugged in.

#### Clear Card 4.7.2.2.

Clear programs on a memory card plugged in to the dataTaker.

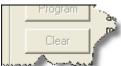

Page 10 UM-0084-A0

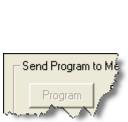

# 4.7.3. Send Program to Flash Ram

# 4.7.3.1. Program Flash

Send a program to the *dataTaker*s internal Flash. Note that for DT50/500 range *dataTakers*, the *dataTaker* must be reset which means that all existing programs and data will be deleted. A prompt will be given to reset the *dataTaker* if necessary. Programs sent to Flash are not checked for

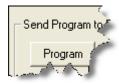

errors. To check for errors send the program to the *dataTaker* first and then delete it and send it to Flash.

#### 4.7.3.2. Load Flash Clear

Clear the user program area of Flash in the *dataTaker*. Note that for DT50/500 range *dataTakers*, the *dataTaker* must be reset which means that all existing programs and data will be deleted. A prompt will be given to reset the *dataTaker* if necessary.

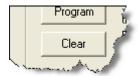

# 4.8. UnLoad Options

#### 4.8.1. Schedules

Schedule dataTakers store data internally by schedule. A schedule is specified when creating the program that a dataTaker will run when making measurements and logging data. Similarly, data is unloaded by DeLoad to files by dataTaker schedule. Tick the boxes for the schedules you want data to be unloaded for. If you tick a box and there is no data for that schedule then no files are created for that schedule.

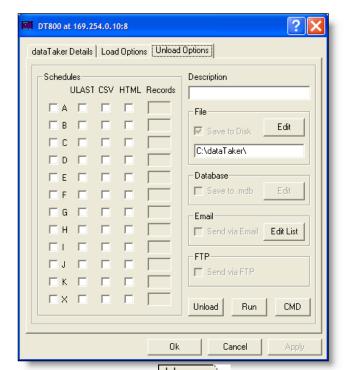

### 4.8.2. ULAST

If this box is ticked, only new data will be unloaded ie previously unloaded data will not downloaded again. If un-ticked, all data for the schedule will be unloaded each time.

#### 4.8.3. CSV

It this box is ticked, data will be unloaded from the *dataTaker* and saved to a file in comma separated values CSV format. If un-ticked, data will be saved to a file in the native *dataTaker* formatted text mode format

#### 4.8.4. HTML

If this box is ticked, data will be copied to files in the *dataTaker* directory in a directory named HTML, in HTML format.

### 4.8.5. Records

This option specifies how many records back from the end of logged data will be saved to file in HTML format. Use this setting in conjunction with the rate of sampling set for the schedule (in the *dataTaker* program) and the rate at which DeLoad unloads data from the dataTaker, when DeLoad is run regularly using a scheduler. The effect is a sliding window of data that can be imported into Excel and used to update a graph in real time

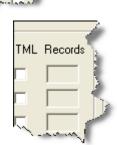

ST CSY

# 4.8.6. Description

All data unloaded from a *dataTaker* by DeLoad is saved to directories created in a master directory specified in the "Save Unload to Disk" setting below. Each *dataTaker* gets its own directory under the master directory. Text typed in here will

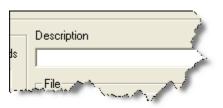

be used as the name of that directory. The text also appears in emails sent by DeLoad and is used as the name of a directory that will be created on the FTP server (if used). It this field is left blank, data is saved to disk in a directory named comportn/datatakermodel or ip\_address/datatakermodel, under the master directory. If you want to use the windows scheduler to run DeLoad, specifying c:\program files\deload\deload.exe will unload all data from a *dataTaker* with schedules ticked. If you only want to unload data from individual *dataTakers*, use what you type in the description box as an argument to deload.exe eg: 'c:\program files\delolad\deload.exe TEST'. This will only unload data from the logger with the description 'TEST'. In this way you can unload data from specific *dataTakers* at different times.

#### 4.8.7. SaveTo Disk

Allows you to choose a disk or network path other than the default under which to store directories and unloaded data.

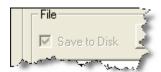

#### 4.8.8. Edit

Click this to change the path of the master directory under which data for this *dataTaker* will be saved.

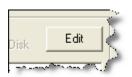

# 4.8.9. Master Directory

This is the master directory where all data for this *dataTaker* will be saved. To change the path, click the Edit button.

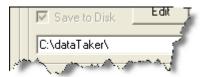

#### 4.8.10. Unload to an Access database

If this is ticked data unloaded from the *dataTaker* will be added to an Access 2000 database called description.mdb. The database is saved in the master unload directory.

### 4.8.11. Edit Access database

Click this button to edit the names of tables that will be created in the database, one table per *dataTaker* schedule.

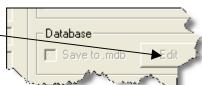

#### 4.8.12. Send Via Email

Tick this box and DeLoad will send data as an attachment to an email. Make sure that the configured and tested the settings under the Email tab on the Options control panel.

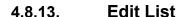

Click to edit the email addresses that dataTaker Schedules are to be sent to. There is a limit of 20 email addresses per schedule.

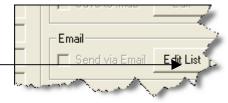

#### 4.8.14. Send Via FTP

Tick this box if DeLoad is to send data to an ftp server. Ensure the settings under the FTP tab on the Options control panel are correctly configured and tested.

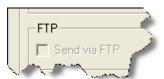

#### 4.8.15. Unload

Click this button to unload data for this *dataTaker* now as per the settings in this panel.

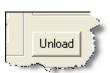

#### 4.8.16. Unload Run

Click this button to set a program to run after data has been unloaded for this *dataTaker*.

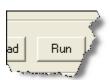

#### 4.8.17. Unload Send

Click this button to set a command to be sent to the *dataTaker* immediately after all data has been unloaded. The command must be a valid *dataTaker* command.

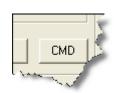

# 5. APPLICATIONS USING DELOAD

The followings are examples of applications using the DeLoad utility program for *dataTaker* data loggers.

# 5.1. Using the ICON to program the logger

If you have a *dataTaker* logger program use that, otherwise right click on the desktop and select New>Text Document Give the file an appropriate name.

Double Click on the file and add the following text

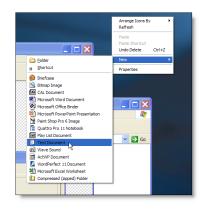

BEGIN RA58 1TK END G LOGON This program will record the temperature of a thermocouple on channel one every 5 seconds

Then click File>Save
Drag the ICON of the file you have just

created and drop it on your logger ICON. This program will then be sent to

the logger.

A series of screens appear followed by a warning screen Click Yes and the program will be sent to the logger If there is already data on the logger from a previous program a second warning screen will appear.

Click Yes to continue

The logger will indicate the program has been loaded

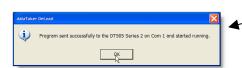

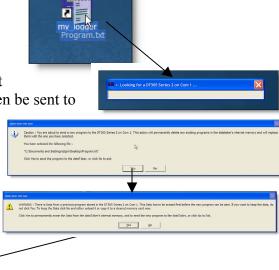

# 5.2. Using the ICON for getting data from the logger

Simply double click on the ICON. The PC will then locate the logger and download the most recent data and place it in directory specified

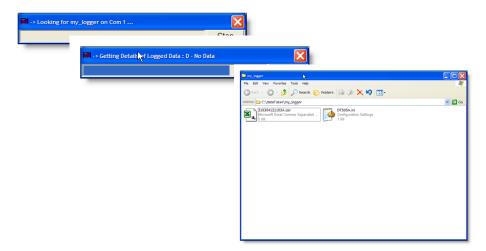

The file is in CSV format as specified. If you double click on the file if you have Excel loaded it will open in Excel.

#### Note:

- Right clicking on the file and selecting the rename option can change the name of the file.
- The name of the file consists of the date and time of the download. For example the above filename used is 310304121103A is on the 31/03/04 at 12:11:03 schedule A was downloaded

Using the above procedure an ICON for each logger is created. The operator then simply double clicks on the ICON or selects it and presses the enter key to download the data from each logger. If program changes need to be done the operator simply drops the updated program on the appropriate ICON after the download is completed. This will reprogram the logger.

#### 5.3. You want to automatically download data from a logger connected via an Ethernet port once per day and email the downloaded files

m Dell Modem-On-Hol

Find Ports 🔽

Find Com 1

m Dell Movie Studio Dell QuickSet m Ericsson eTrust Inoculate m GAIN

012345

For this setup we have a DT800 connected to the same network at the PC on IP address 169.254.0.10 port 8. The program has already been loaded in the logger.

# 5.3.1. Run DeLoad Options

- Click Start>Programs>DataTaker>Deload Options
- When The DeLoad Options Screen has loaded click Add
- Set the appropriate type of logger
- If it is a DT800 enter the Serial Number (Its on the back of the logger)
- IP address and Port Number (Always 8 for a DT800)

UM-0084-A0

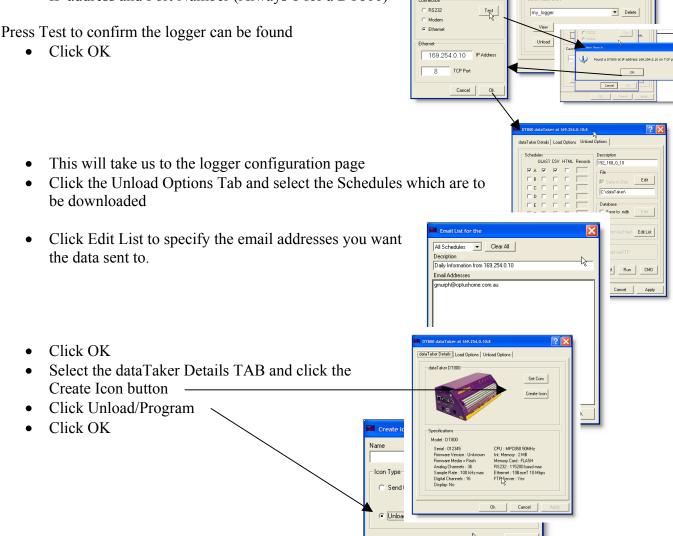

• On the DeLoad Options page select the email tab and enter the appropriate information for your mail server (you may need to get some of this information from you network administrator)

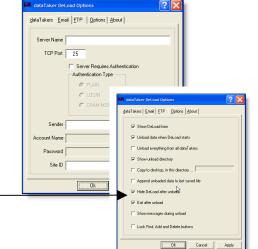

• Select the options page and uncheck the 'Show messages during unload" option

• Click OK

To test the DeLoad setup, double click on the ICON on the desktop. Data should be downloaded and emailed

# 5.3.2. Setup Windows scheduler

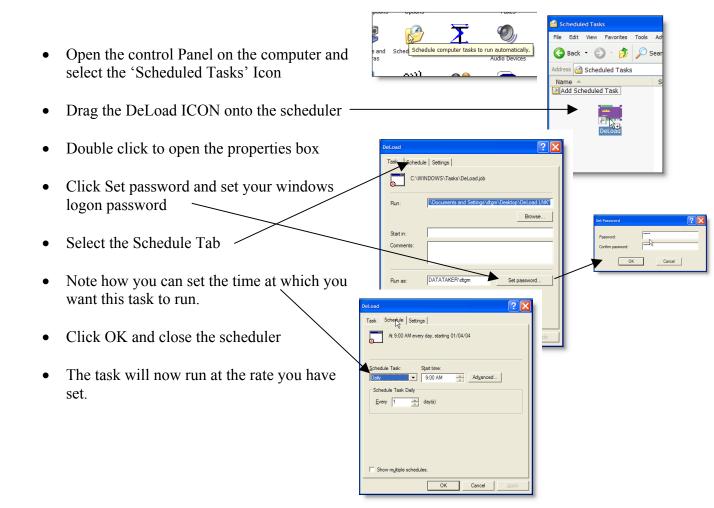

# 5.4. We want to download every 1 minute from an attached logger and ftp the information to a web site, then use Excel to graph the information at a 1min update rate.

# 5.4.1. Setup DeLoad

- Select The Deload Options from the menu
- Select the FTP tab
- Enter the Server Name (address)
- The User Name
- The Password
- Also a Site ID name
- You can check the configuration be pressing the 'Test Login' button
- Select the dataTakers TAB
- Click Find to begin searching
- The program will then search every available communications port at every available communications rate to try and determine the presence of each dataTaker Logger connected to the logger
- When the process is complete a panel is displayed for each attached logger

Select the 'Unload Options' Tab

- Select the schedule to download
- Select HTML
- Set the number of records in the HFML file. In this case because we are sampling at 5 second intervals 720 samples will provide us with the last hour of data
- Also check the 'Send via FTP'
- Select the 'dataTaker Details' tab and check the Create Icon button
- Click OK on the logger page
- Select the Options TAB
- Check: Append Unloaded data to last saved file.
   This options means you have only one CSV backup file instead of many
- Uncheck: Show messages during unload.
- Click OK to close Deload Options
- We then double click on the ICON we have now created on the desktop

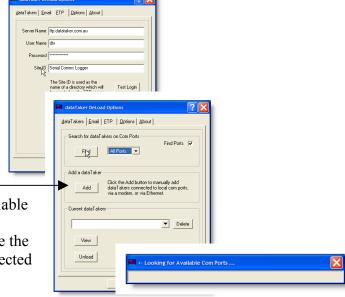

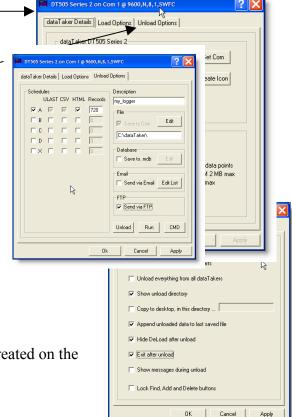

- The following sequence occurs
  - o It looks for the logger
  - Locates the logger
  - o Determines what needs to be downloaded
  - Downloads the data
  - Converts the data to CSV
  - Converts the data to HTML & removes the 'excess' records from the file (i.e. we are limiting the size of the HTML file using the 720 records selection)
  - o The HTML file is than sent via FTP

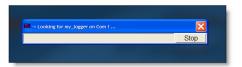

# 5.4.2. Configure Excel

 Run Excel and select Data>Get External Data>New Web Query

- Click the Browse Web button
- Browse to the site you have used in your FTP

Note: that the directory used for the FTP is the Name used in 'Site ID' but with illegal characters removed and the subdirectory is the logger description field.

• Close the browser when the file is visible.

- Click OK
- Select Properties

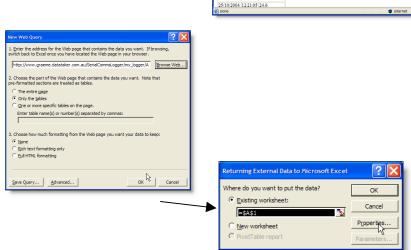

Microsoft Excel - Book1 File Edit View Insert Format Tools Data Window Help Acrobat 🗅 😅 🖫 🞒 🞒 🐧 💖 🐰 📭 🕏 Sort... **↓ 🛍 🚜** 100% SnagIt Mindow Text to Columns... Group and Outline PivotTable and PivotChart Report... 2 4 5 6 7 New <u>W</u>eb Query... Import Text File... ↑ The entire page
 Only the tables
 One or more specific tables on the page. Enter table name(s) or number(s) separated by com **Eull HTML formatting** Go 🔁 🔽 1TK (Deg C) Date Time 1TK 25/10/2004 12:20:25 24.5 25/10/2004 12:20:30 24.5 25/10/2004 12:20:35 24.6 25/10/2004 12:20:40 24.6 25/10/2004 12:20:45 24.5 25/10/2004 12:20:50 24.6 25/10/2004 12:20:55 24.6 25/10/2004 12:21:05 24.6

- Set Enable background refresh
- Set Refresh to 1 min
- Set Refresh data on file open
- Set Remove external data from worksheet before saving
- Set Fill down formulas in columns adjacent to dataTaker
- Click OK
- Click OK again
- The data is imported into the Excel spreadsheet. If you highlight the appropriate columns and form a graph. Excel will check for changes to the A.htm file every minute.

The Excel file with the remote link can be placed on ANY PC ANY where. The final task is to get DeLoad to update the A.htm file every 1 min. We do this using the Windows Scheduler

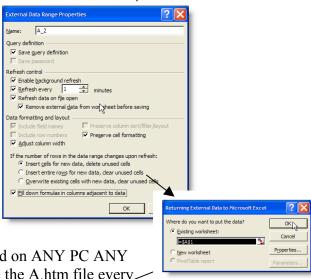

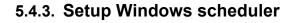

- Open the control Panel on the computer and double click on the 'Scheduled Tasks' Icon
- Drag the DeLoad ICON onto the scheduler
- Double click to open the properties box
- Click Set password and set your windows logon password
- Select the Schedule Tab
- Click the Advanced.. button

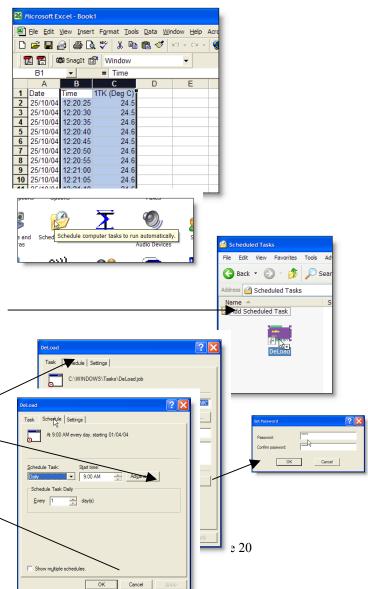

UM-0084-A0

- o Set 'Every' to one minute
- o Set 'Duration' to 24hrs
- Check 'If the task...'
- Click OK
- Click OK and close the scheduler
- The DeLoad will now download ALL the loggers in its list every minute. The FTP the data to a web site. The data can then be observed using Excel on ANY PC with access to the web site at a 1min update rate.

# 5.5. How do we set the Windows scheduler to run different loggers at different rates

- Right click on the Logger ICON you want to automate and select properties
- Select the 'Target Name' and copy it using Ctrl-C. Click OK
- Open the control Panel on the computer and select the 'Scheduled Tasks' Icon
- Click File>New>Scheduled Task
- Give the task an appropriate name
- Double click on this task to open the properties box
- Type Ctrl-V to paste the 'Target Name' into the 'Run' Box
- Select the Schedule TAB
- Note how you can set the time at which you want this task to run.
- Click OK and close the scheduler. Only the selected logger will now run at that rate. You can now using a similar technique add additional loggers at different rates.

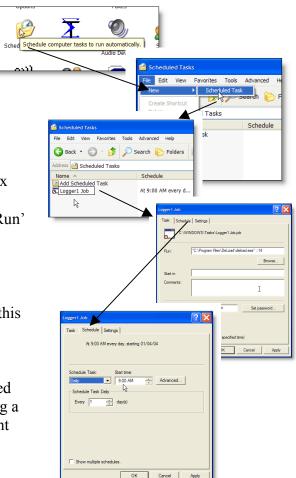

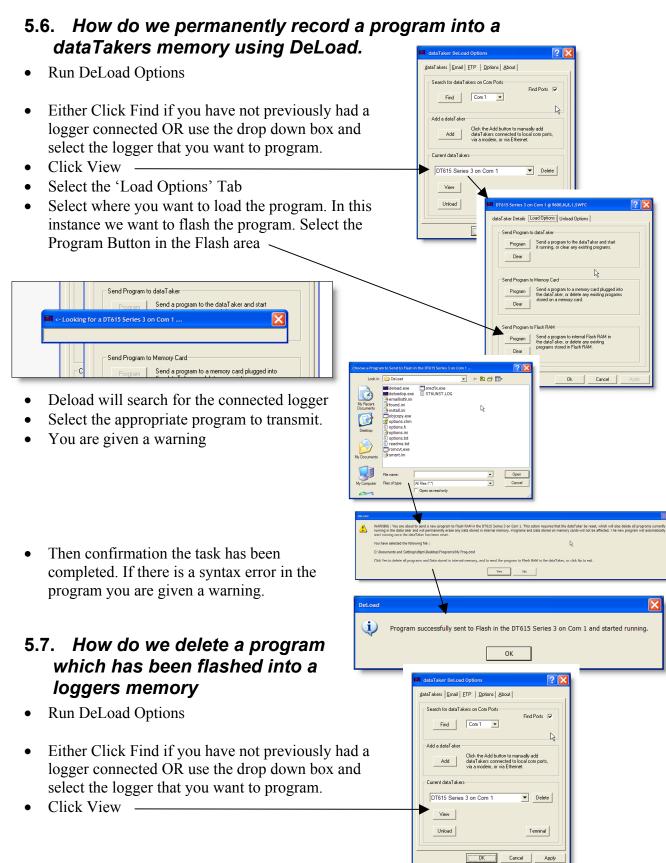

- Select the 'Load Options' Tab
- Select where you want to delete the program from
- Click the appropriate Clear Button
- Deload will search for the connected logger
- Give you are warning and then clear the program

# 5.8. How do we save data to an Access database.

- Run Deload
- Create a connection to a logger using either the 'Find', 'Add' or 'View' buttons
- When the Logger Setup panel is visible
- Select the Unload Options Tab
- You need to set
  - o A schedule to be downloaded
  - Usually check ULAST (this is only download data which has NOT been downloaded previously)
  - Set the Description (This is also the name used for the Access database file)
  - Check Save to .mdb (this is not available until a description is given)

Hide DeLoad after unload

- Click Edit
- These names entered here are the names used for the Access database tables
- Click OK
- Click the dataTaker Details TAB
- Click the Create ICON button
- Click OK
- Select the Options Tab
- Check 'Append unloaded data to...'
- Uncheck 'Show messages ...'
- (You may uncheck 'Show unload...')
- Click OK

When the Desktop ICON is double clicked and DeLoad is executed you will find an Access database created in the 'unload directory'. The name of the Access database is in this case 'GenNo1' and the

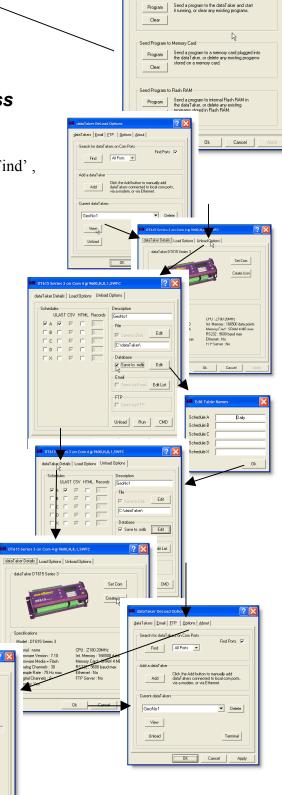

Page 23

database will have a table named 'Daily' which contains the downloaded data.

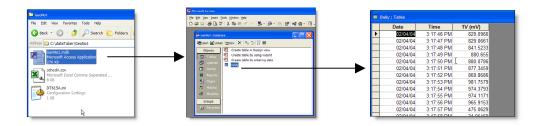

# 5.9. If DeLoad does not show the appropriate communications ports.

• When DeLoad first runs it identifies the communications ports your PC has. If you subsequently add communications ports then these are not available on the DeLoad menu. To solve this problem you need to edit the 'Options.ini' file in the DeLoad install directory (usually C:|Program Files\DeLoad)

• Change the AvailablePorts= listing to include the communications ports you require.

• You will need to delete the ICONS for each logger

• 'View' each logger in the DeLoad options panel.

• Click "Set Comm"

• Click the 'Test' button to confirm they are still operating correctly

• Click OK (else adjust the communications parameters)

• Click 'Create ICON' for each logger.

(DeLoad determines its reference to a particular logger by the position in the AvailablePorts string which a logger is referenced)

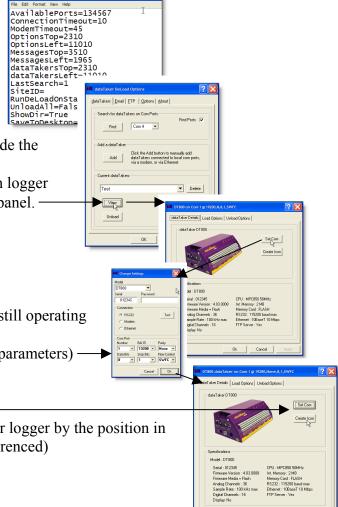

# 5.10. Setup Windows with customized file types, which, when double clicked are sent to a specific logger.

This is useful when an unskilled operator is to select between different programs to be used on a different loggers.

If we have three loggers Site1, Site2 & Site3

We have a number of different programs that are to be used on the different sites.

# 5.10.1. Create Icons on the desktop for the three different sites

- Run 'DeLoad Options'
- Select Add
- Enter the appropriate type of dataTaker and communications port
- Click OK
- Select the Unload Options Tab
- Select the appropriate schedules together with ULAST and CSV if appropriate for this project.
- Set the Description to Site1
- Click dataTaker Details Tab
- Click Create Icon
- Select Load/Unload option
- Click OK
- Repeat this process for the three different sites. Starting by clicking Add
- When the three sites have been created Click OK to exit (note you can go to the options tab and set various options here depending upon your requirements
- We should have the three logger icons on the desktop

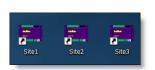

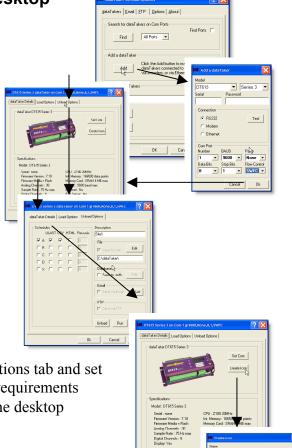

# 5.10.2. Create a directory which is to contain the programs on the desktop

- Right Click on the desktop
   Select New>Folder
- Enter an appropriate name

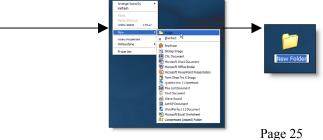

- Double Click on the Icon to open the folder
- Select Tools>Folder Options
- Select the 'File Types' tab
- Click New
- Enter the first file type
- Click OK
- Select the newly created type and Click 'Advanced'
- Click New
- Enter Edit and Click Browse
- Browse to C:\Windows\System32
- And select Notepad.exe
- Click Open
- Add '%1' to the 'Application used..' text —
- Click OK
- Click New
- Enter 'Send to dataTaker'
- Select the Site1 Icon on the desktop
- Right Click and Select Properties
- Highlight the 'Target' line and Type Ctrl-C >
- Then click Cancel
- Return to the New Action and Type Ctrl-V to paste this line

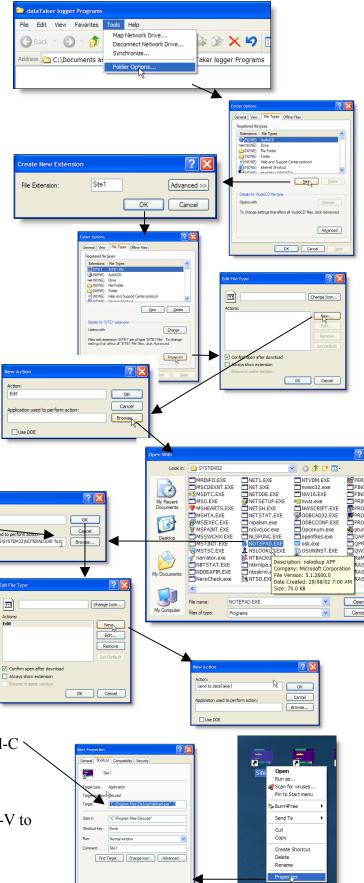

OK Cancel

- Add %1 to the end of the line
- Click OK.
- Highlight and Select Set Default for the action which will be executed by 'Double Clicking'
- Click Change Icon
- Select an appropriate Icon
- Click OK
- Click OK
- Repeat this process for each site
- Note %1 is added to all of the 'Application used to...' lines
- Click Close to finish

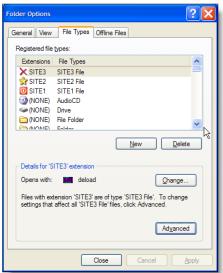

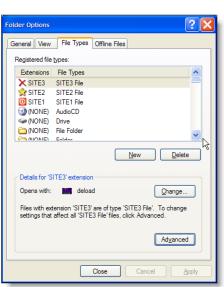

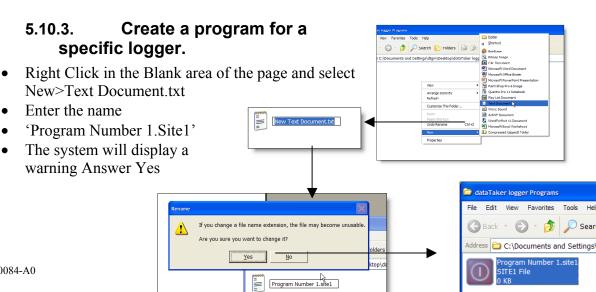

We now have a text file which when we double click it will be transmitted to the appropriate logger and if we right click we have an edit option available which will open the file using notepad.

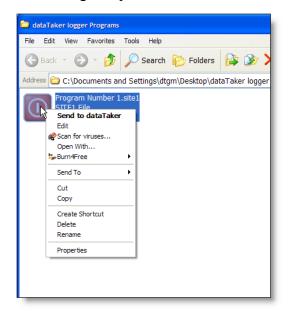

We would copy the appropriate text into this file. We then end up with an arrangement that is very obvious. If you check the Internet you can find many different Icons available. Also Icon editors are available so you can use customized icons.

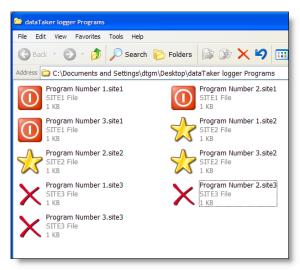

# 5.11. Setting an ICON to execute a dataTaker command

• Run 'DeLoad Options'

Click the 'View' Button

- I am going to setup some ICON for a Connection which I have previously called WeatherStation.
- Click the 'Create Icon' button
- Enter any command required. For Example H will halt the logger
- If you want the terminal window to remain open after the command has been sent check the 'Show Terminal' Box

# 5.11.1. Other possible commands are their uses

Here are some examples of the type of commands that can be used in this way

| Command     | Result                                                               |
|-------------|----------------------------------------------------------------------|
| Н           | Halts logger operation                                               |
| CLEAR LOGON | Clears all stored data in the logger. It then transmits Note this is |
|             | potential quite dangerous to have available to an unskilled          |
|             | operator. If DeLoad uses a ULAST option then this command is         |
|             | unnecessary                                                          |
| STATUS      | This will display the loggers status in the terminal window and      |
|             | leave the terminal window open.                                      |
| RA1S        | Will change the loggers recording rate to 1S                         |
| 1DSO=1      | This will set digital output to 1                                    |
| 110TK       | This would display 10 type K thermocouple measurements               |
| X           | This would execute the X schedule and leave the window open          |

#### Authorised distributor

In Australia:

For customer service, call 1300-735-292 To email an order, ordersau@thermofisher.com To order online: thermofisher.com In New Zealand:

For customer service, call 0800-933-966
To email an order, ordersnz@thermofisher.com
To order online: thermofisher.com

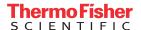

Send Command(s) →

C Unload / Program

Show Terminal